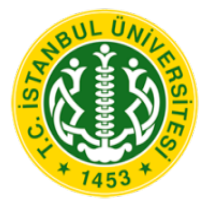

# İÜ BİLGİ İŞLEM DAİRE BAŞKANLIĞI **WINDOWS 7 ETKINLESTIRME KULLANICI KILAVUZU**

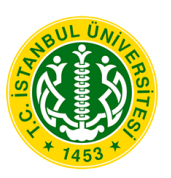

## **İSTANBUL ÜNİVERSİTESİ** Bilgi İşlem Daire Başkanlığı **WİNDOWS 7 ETKİNLEŞTİRME KILAVUZU**

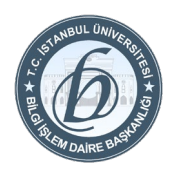

## **Giriş**

Bu doküman ile üniversitemize ait lisanslı Microsoft Windows 7 yüklü bilgisayarların başarılı bir biçimde etkinleştirilmesi amaçlanmaktadır.

## **1. İşlemler**

**Başlat menüsü** tıklanır, arama bölümüne "**cmd**" yazılır.

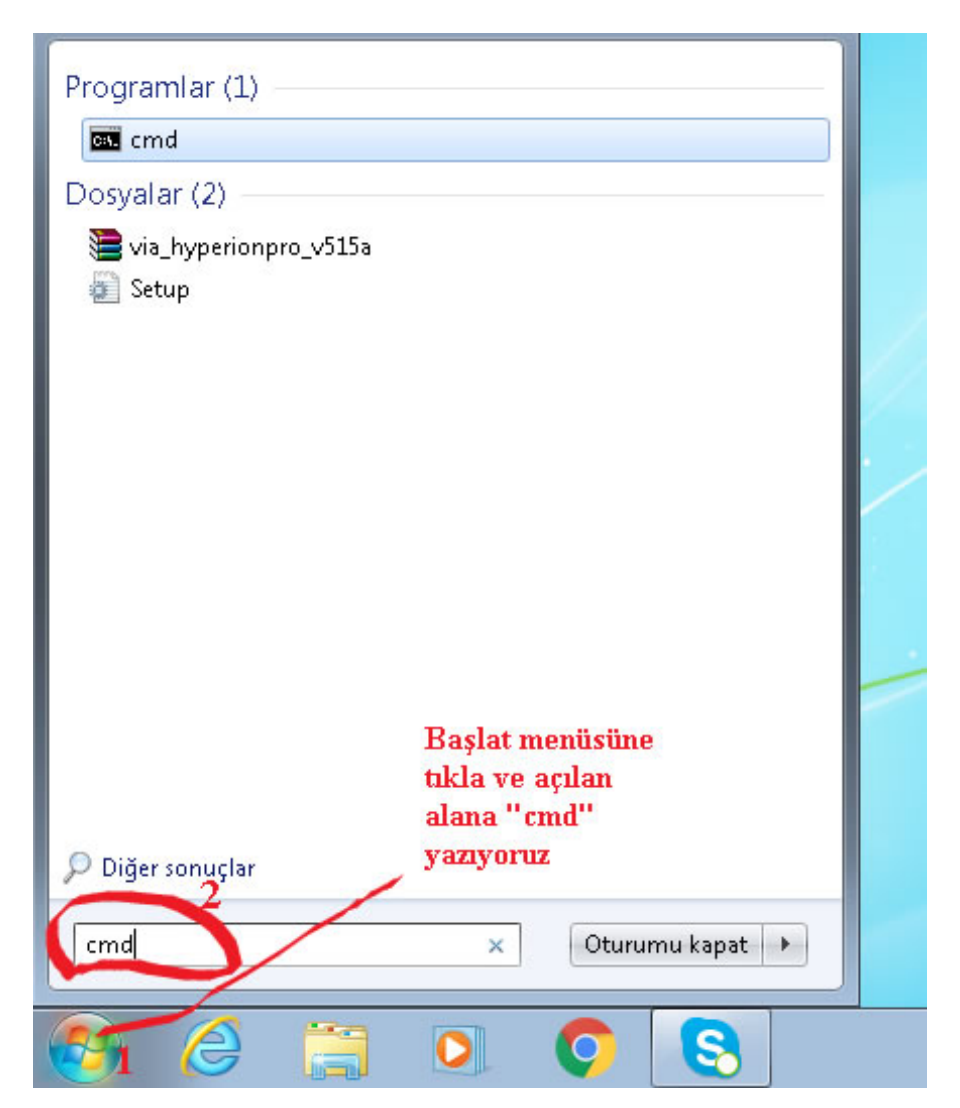

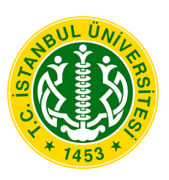

## **İSTANBUL ÜNİVERSİTESİ** Bilgi İşlem Daire Başkanlığı **WİNDOWS 7 ETKİNLEŞTİRME KILAVUZU**

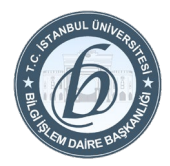

Gelen ekranda cmd yazan yere sağ tıklama ile "**Yönetici Olarak Çalıştır**" seçilir.

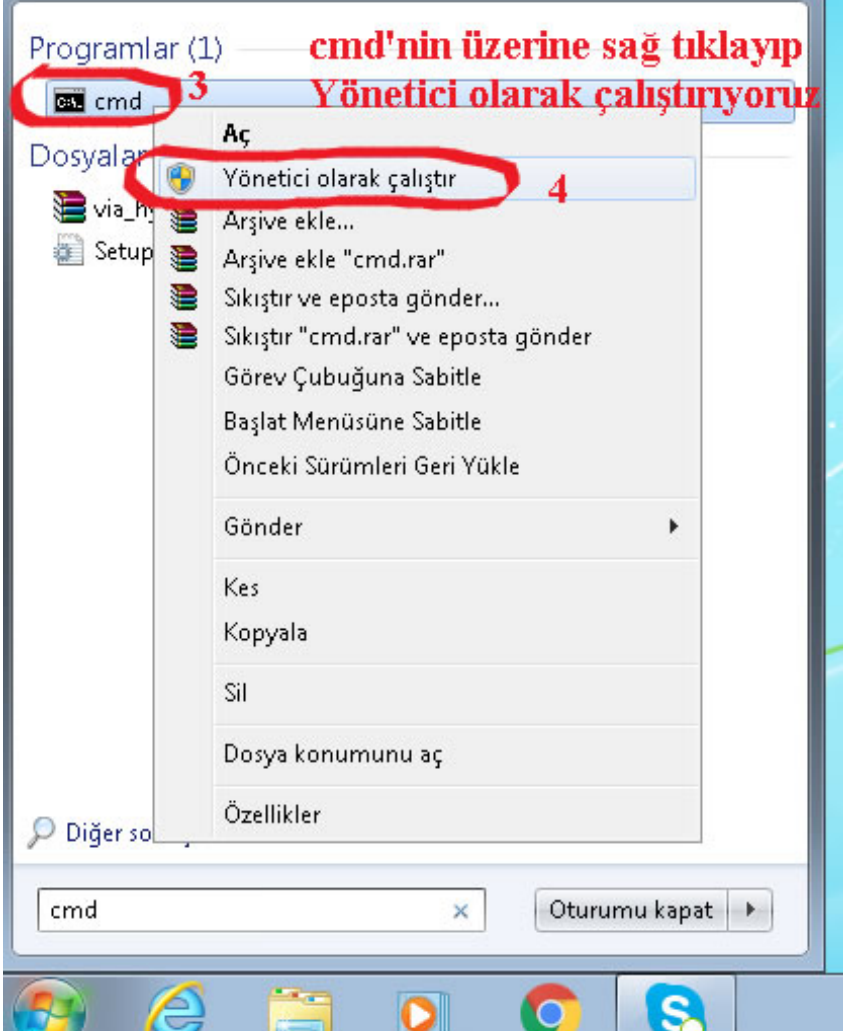

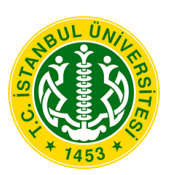

#### **İSTANBUL ÜNİVERSİTESİ** Bilgi İşlem Daire Başkanlığı **WİNDOWS 7 ETKİNLEŞTİRME KILAVUZU**

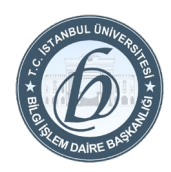

Komut satırında "**slmgr /rearm**" yazılır. Ekrana gelen uyarı "**Tamam**" tıklanarak kapatılır.

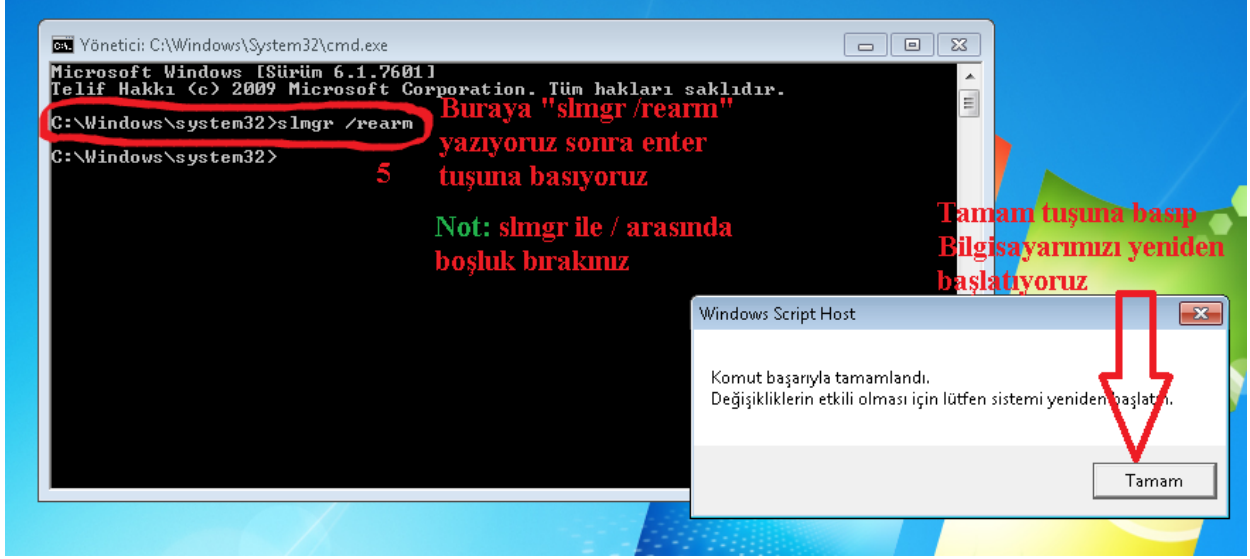

Komut satırında "**slmgr /ato**" yazılır. Ekrana gelen uyarı "**Tamam**" tıklanarak kapatılır.

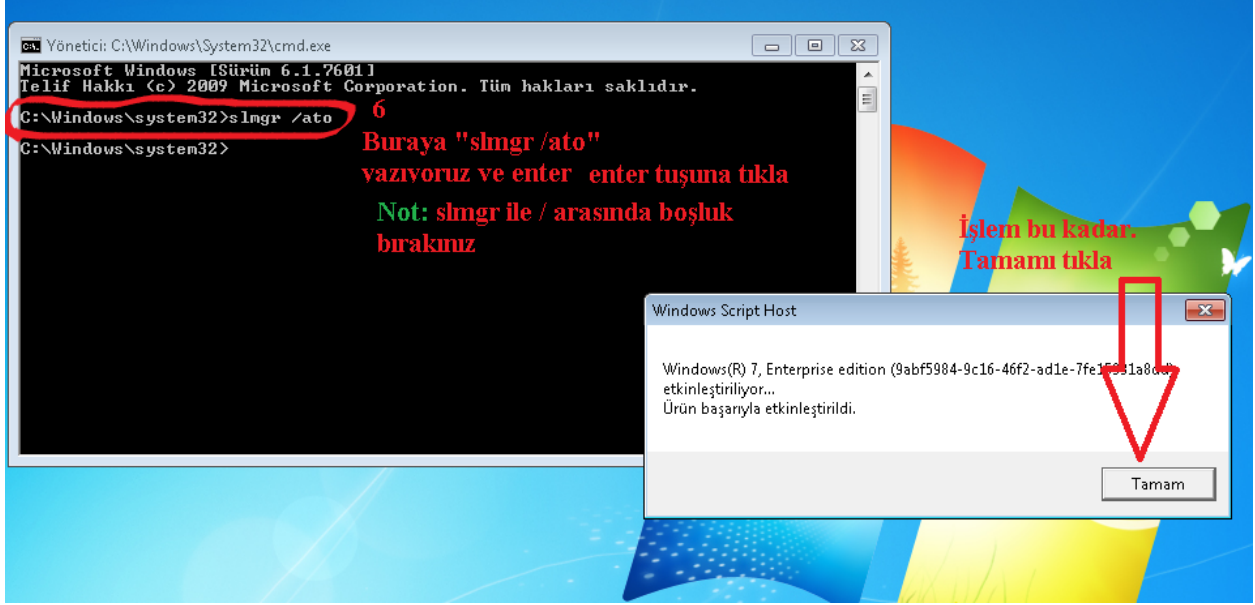

Etkinleştirme işlemi tamamlanmış olur.